# 수강신청 프로그램 사용 설명서

### 1. 수강신청 사이트

- PC, 모바일 :수강신청사이트 (http://sugang.jnu.ac.kr)
- ※ 모바일 수강신청도 PC버전과 동일하게 10:00부터 시작
- ※ 매크로 차단 기능 탑재: 동일 학번으로 1초 동안 10회 이상 접속요청(클릭) 시 대기순번을 재부여하여 수강신청 사이트 접속이 지연됨 (PC, 모바일 등을 동시 활용할 경우 특히 유의)

### 2. 수강신청 프로그램 접속방법

● 수강신청사이트 (http://sugang.jnu.ac.kr) - 수강신청 사이트 접속(우측 상단 로그인 클릭) ■ 로그인 ■ 시스템 입장하기

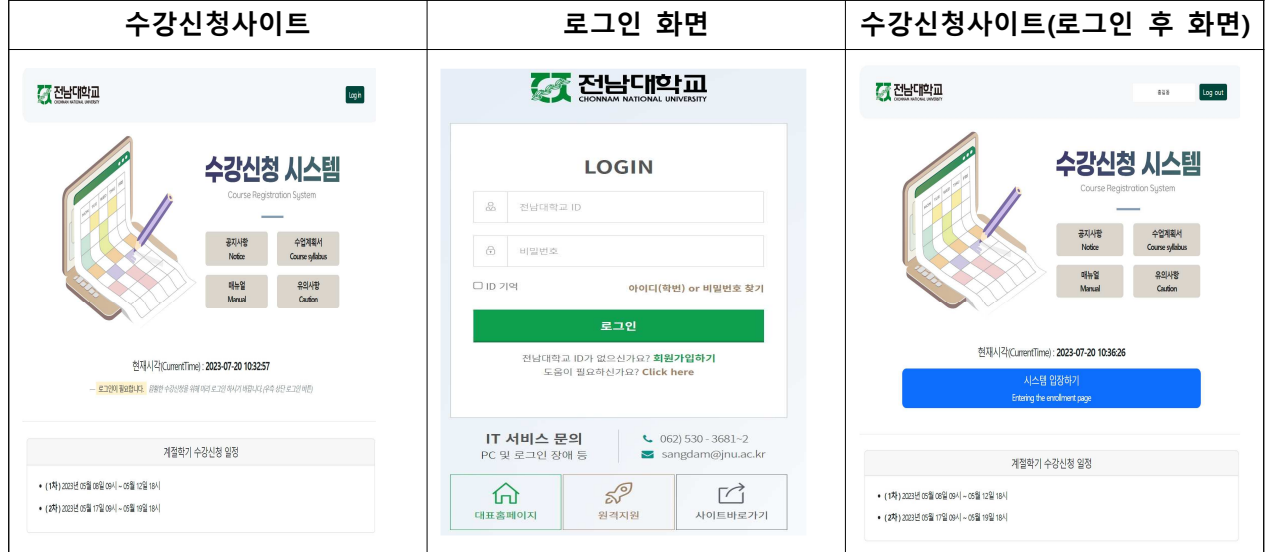

#### ※ '22년 1월 이후 등록 신입생(학부생, 대학원생, 교류학생): 포털 내 학생 회원가입을 통한 아이디 등록 후 수강신청 가능. [붙임3] 전남대포털 학생(신입생) 회원가입 매뉴얼 참고

● 포털 (내학사행정)을 통한 접속

- 전남대학교 홈페이지(http://portal.jnu.ac.kr) 접속 로그인 내학사행정 수업 수강신청 수강신청바로가기(http://sugang.jnu.ac.kr)
- 모바일을 통한 접속[PC를 통한 접속 방법과 동일함]
	- 수강신청사이트 (http://sugang.jnu.ac.kr) 접속 ◘ 우측 상단 로그인 클릭 ◘ 로그인 ◘ 시스템 입장하기

■ 해당 대학과 학과전공를 선택 한 후 [조회버튼을 클릭 하면 선택한 학과전공의 시간표 조회 가능

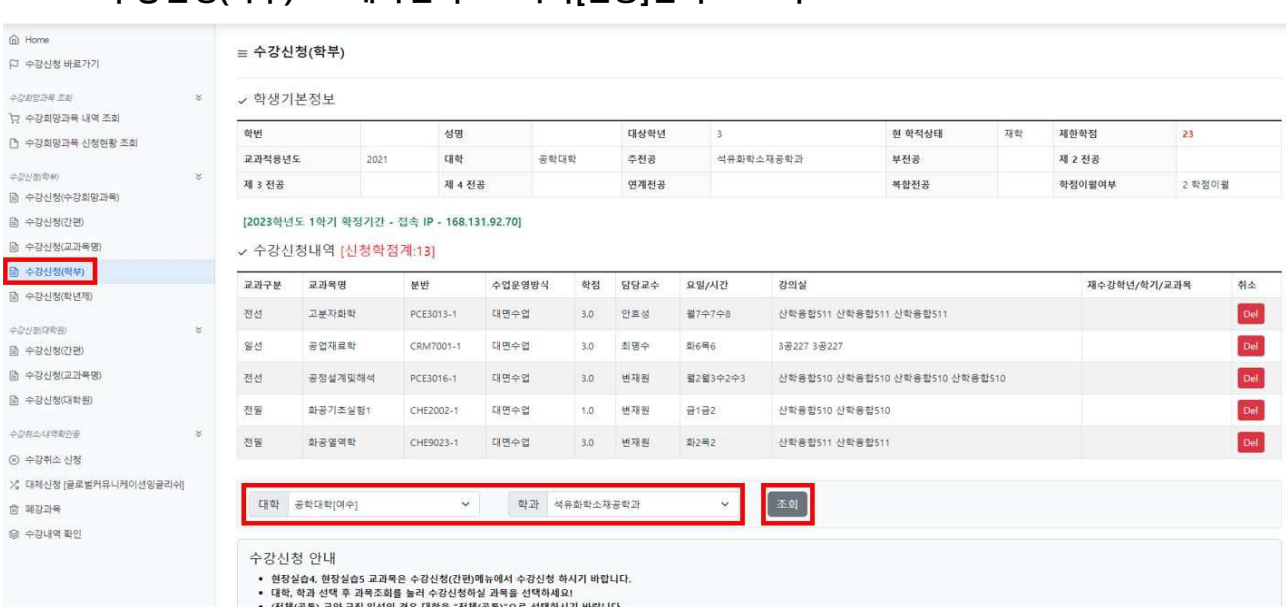

#### . 나 대상교과목 조회 ■ 수강신청(학부) → 대학선택 → 학과 [전공]선택 → 조회

신청 (대학원) 버튼을 선택하여 수강신청 가능

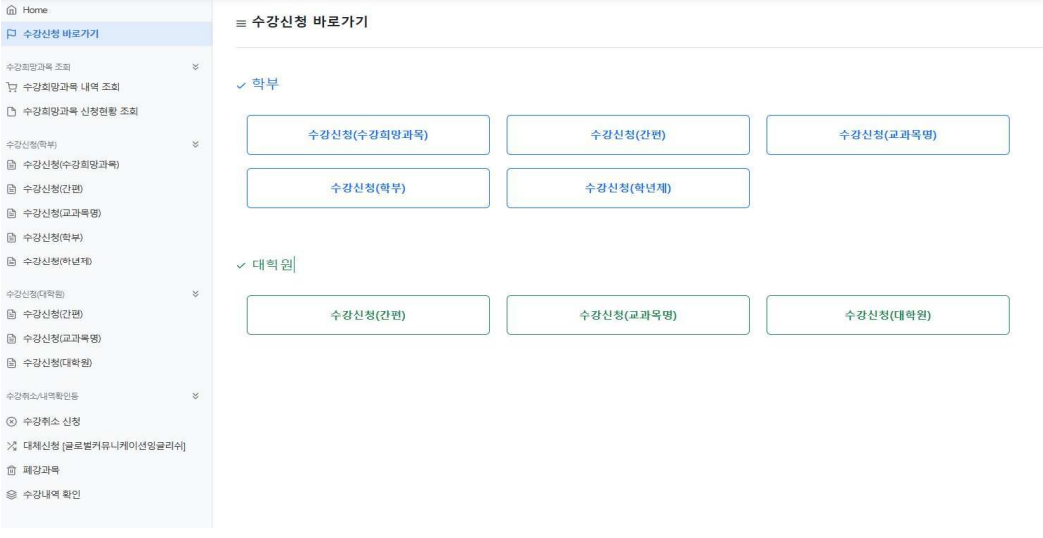

- . 가 수강신청 바로가기 ■ 학부생은 수강신청(수강희망과목), 수강신청 (간편), 수강신청 (교과목명), 수강신청 (학부), 학년제 학생은 수강신청 (학년제), 대학원생은 수강신청 (간편), 수강신청 (교과목명), 수강
- <수강희망과목예약[학부생만 적용]> 수강희망과목예약 기간에 수강신청(학부) 또는 수강신청(간편)에서 수강신청시 수강희망과목으로 예약됨 수강희망예약 과목을 학년별/공통기간 수강신청 시 [9페이지 참고] 수강신청 메뉴→수강신청(수강희망과목)→수강희망과목내역에서 신속한 수강신청 가능

## 3-1. 수강신청(학부),(대학원),(학년제)

. 다 수강신청

- 교과목분반 항목의 교과목ID 클릭[파란색글씨] → 문자열코드 입력
- 해당 교과목ID를 클릭 하게 되면, 상단의 팝업창 화면이 나타나게 되며, [확인 버튼을 클릭하면, 문자열코드 입력화면으로 넘어가고, [취소]버튼을 클릭하면, 해당 교과목ID의 선택을 취소함

### ※ 수강신청 기간 초기 전산망 서버 과부하 방지를 위해 9시 15분까지는 『확인 버튼 클릭시 교과목 수강신청 완료 (문자열 입력화면 생략)

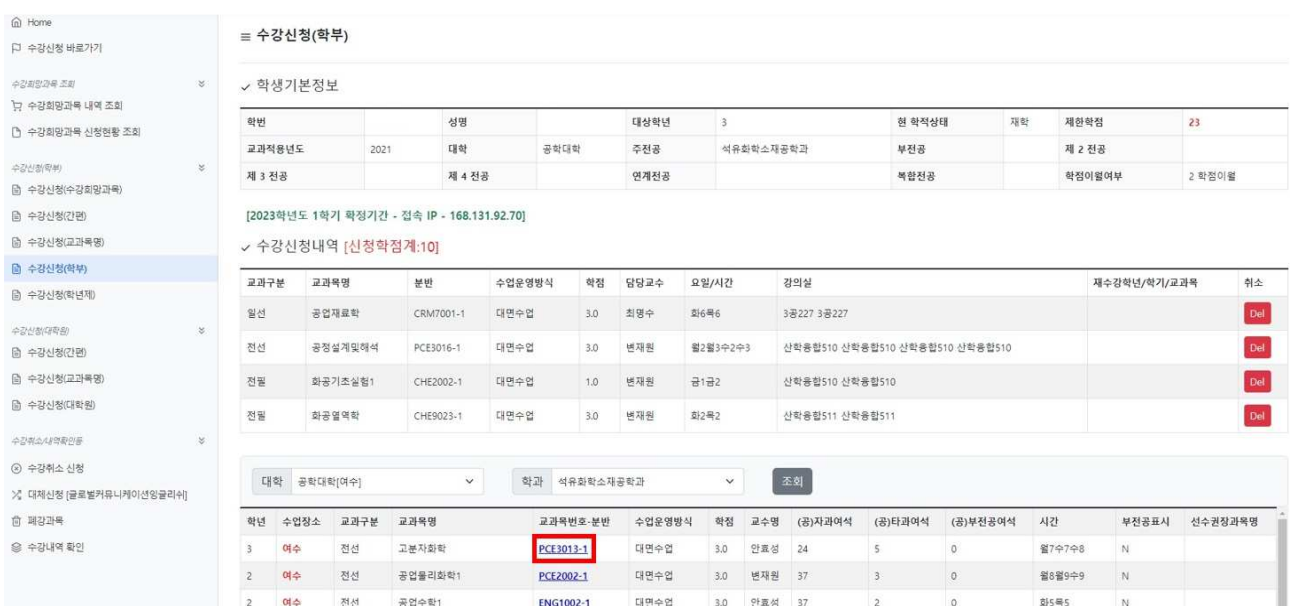

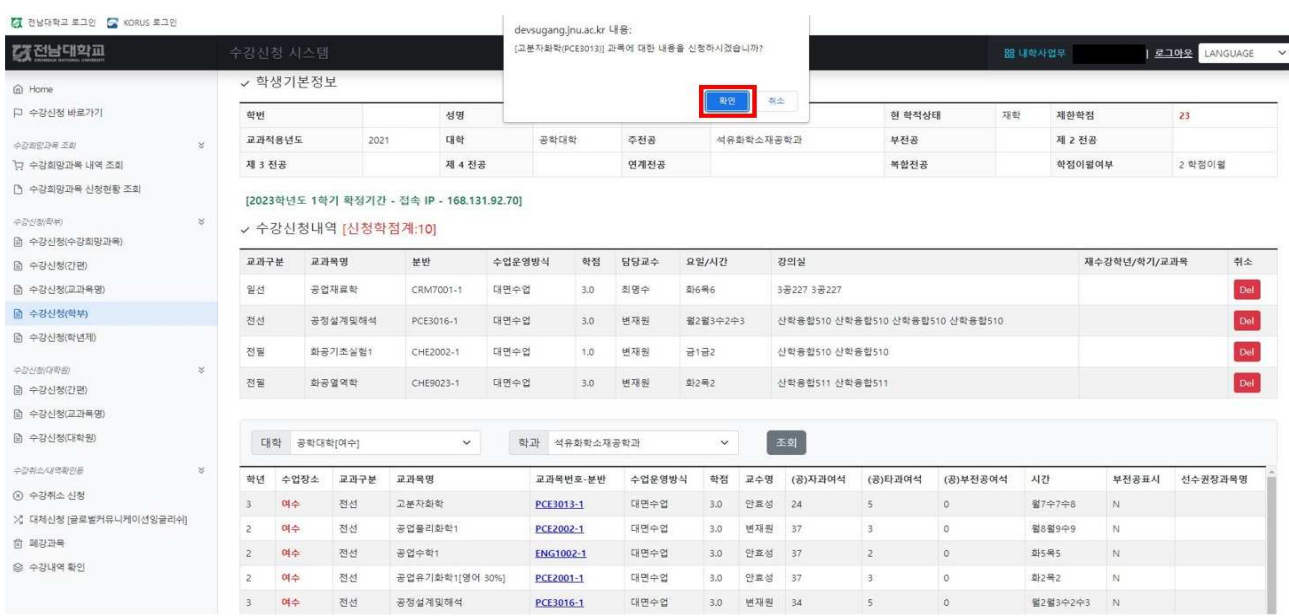

### • 하단 필수입력사항 옆에 보이는 4글자 문자열을 빈칸에 입력하고 [신청]버튼을 누르면 해당 교과목 수강신청이 완료되고, [닫기]버튼을 누르면 해당 교과목 수강신청이 되지 않음

Info

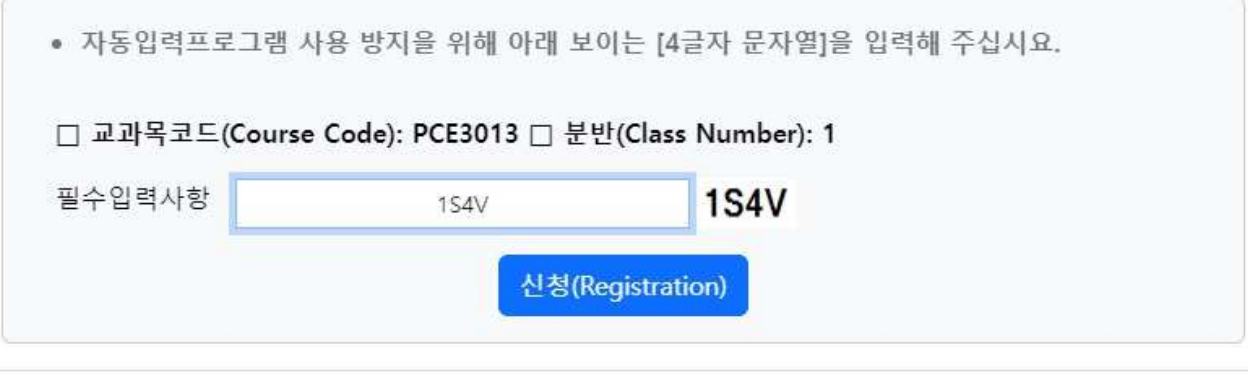

#### . 라 수강신청 화면 조회

■ 수강신청화면 조회 (선택한 교과목이 수강신청된 상태의 화면입니다.)

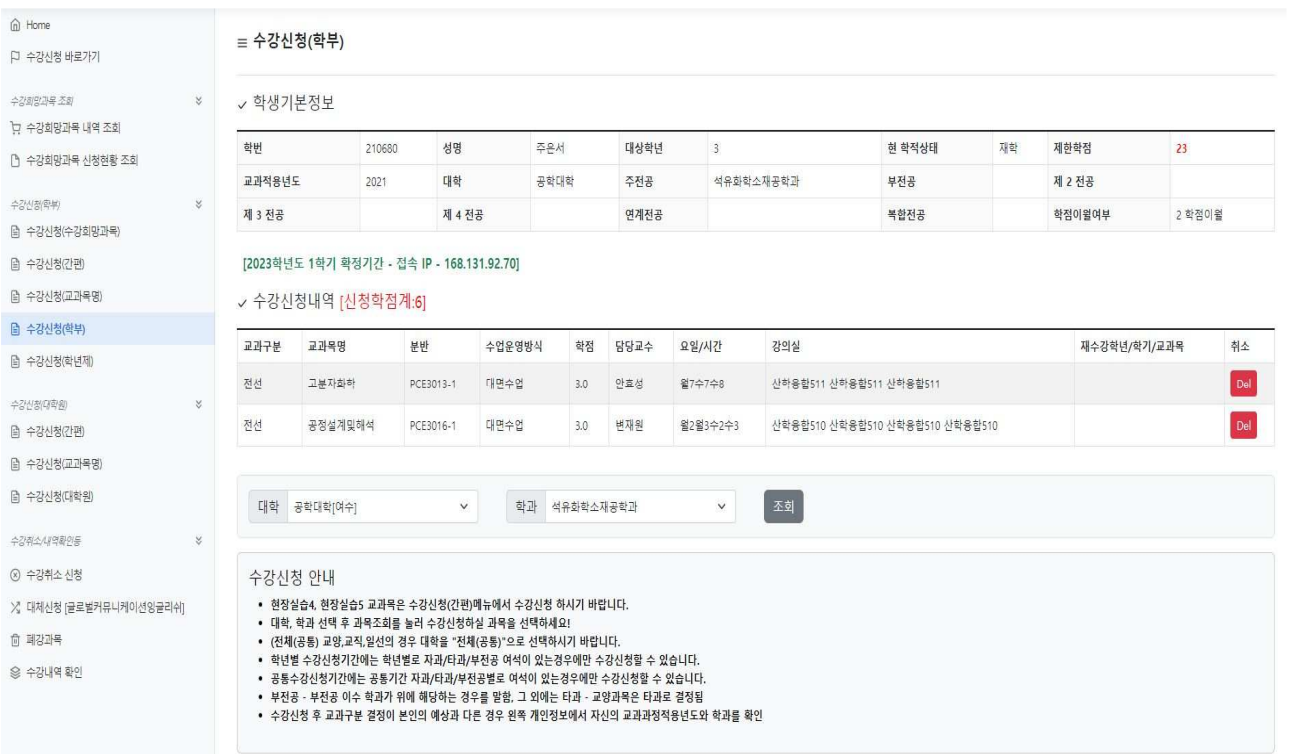

. 마 수강신청 삭제

■ [수강신청내역]화면에서 해당 교과목ID의 [Delete]버튼을 클릭하면, 아래와 같이 해당 팝업이 나타나고, [확인]버튼을 클릭하면 해당 강좌에 대해서 수강신청 삭제를 할 수 있음

Close

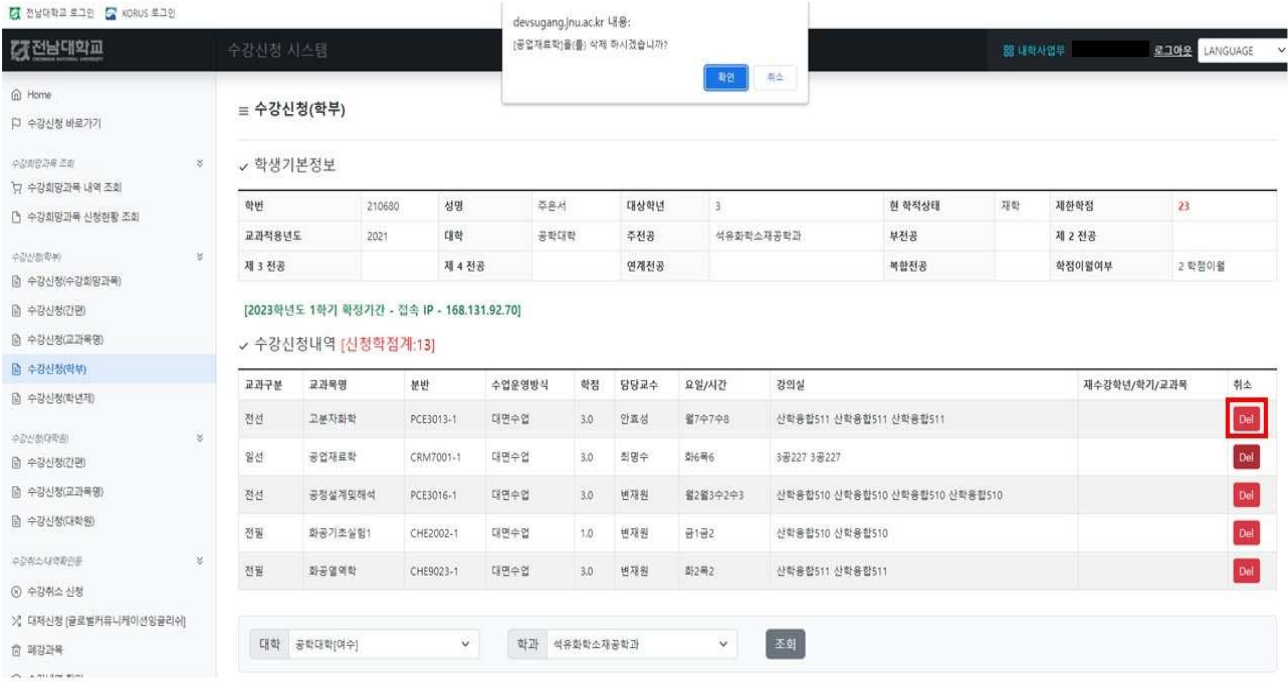

# 3-2. 수강신청 [간편]

. 가 수강신청

### ■ 수강신청 → 수강신청(간편) → 교과목번호, 분반, 필수입력사항 입력 → 신청

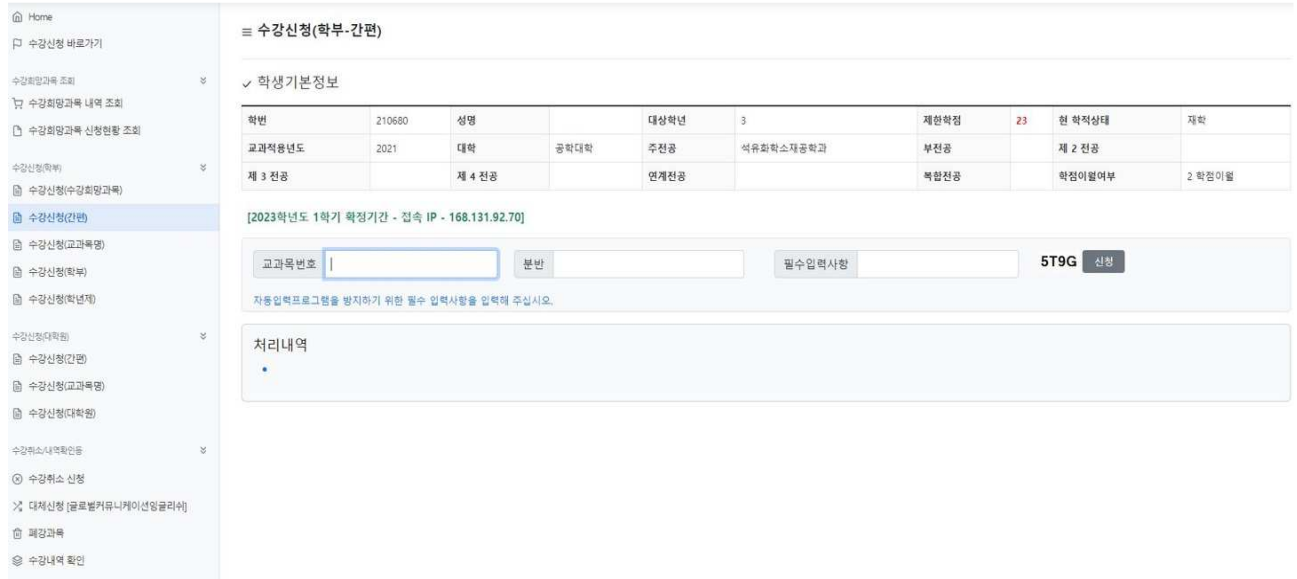

- 해당 교과목번호, 분반, 필수입력사항을 입력 한 후 [신청]버튼을 클릭하면 수강신청 가능
- 필수입력사항 : 자동입력프로그램을 방지하기 위해서 반드시 기재하여야 함
- . 나 수강신청삭제
	- 수강신청내역 → [삭제]버튼 클릭

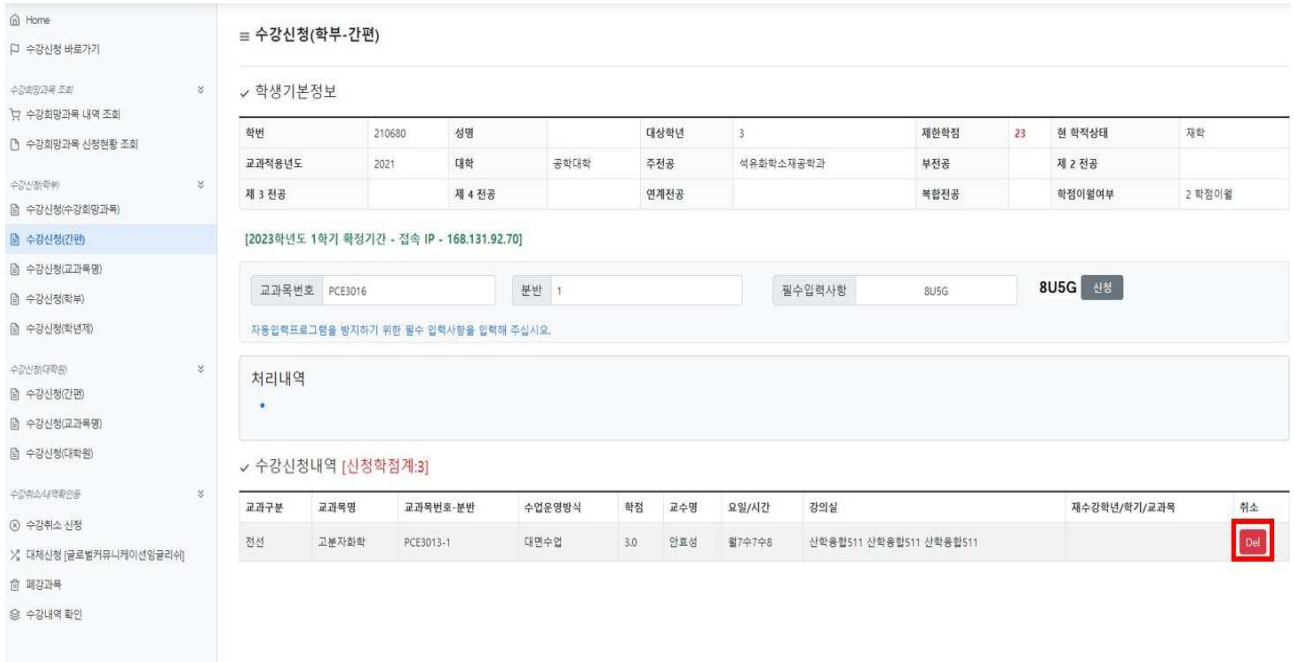

■ 수강신청내역에서 해당 강좌의 [Delete]버튼을 클릭 하게 되면, 선택 한 강좌의 수강 신청 내역 삭제 가능

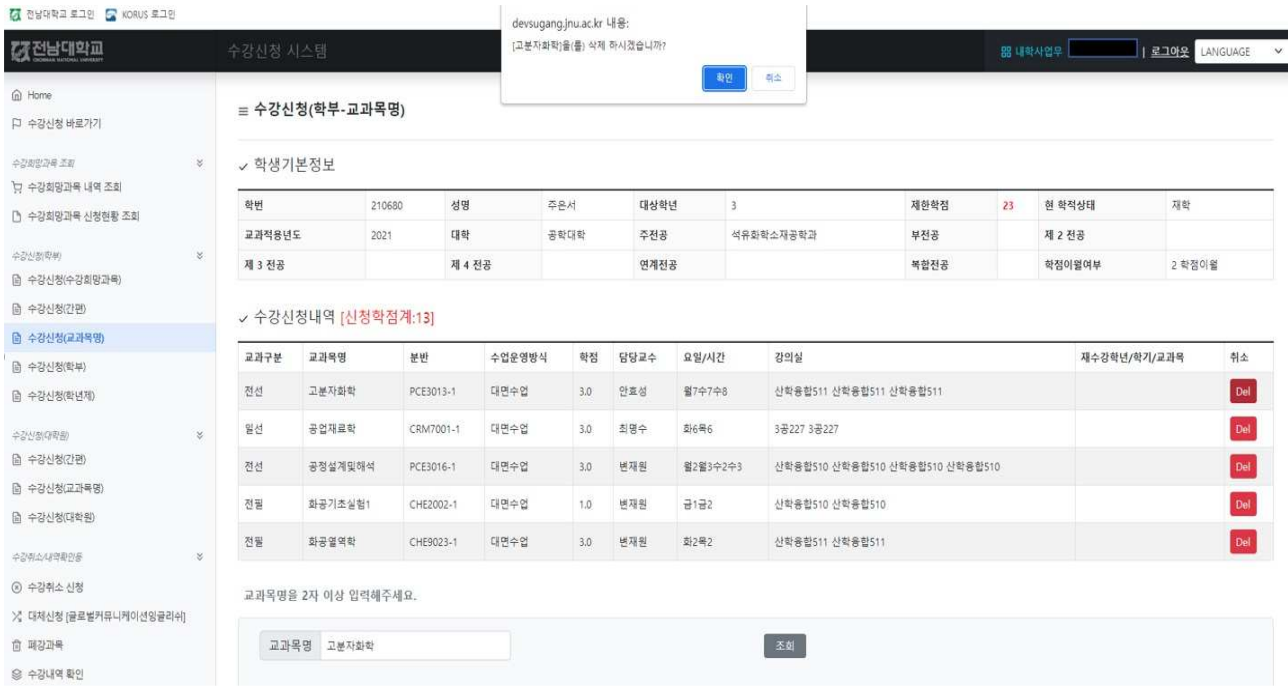

■ 수강신청내역 삭제 확인메시지 팝업 창이 나타나면, [확인]버튼을 선택해서 해당 강좌의 수강신청내역 삭제 가능

# 3-3. 수강신청 (교과목명)

. 가 수강신청

■ 수강신청 (교과목명 클릭) → 교과목명 입력 후 조회

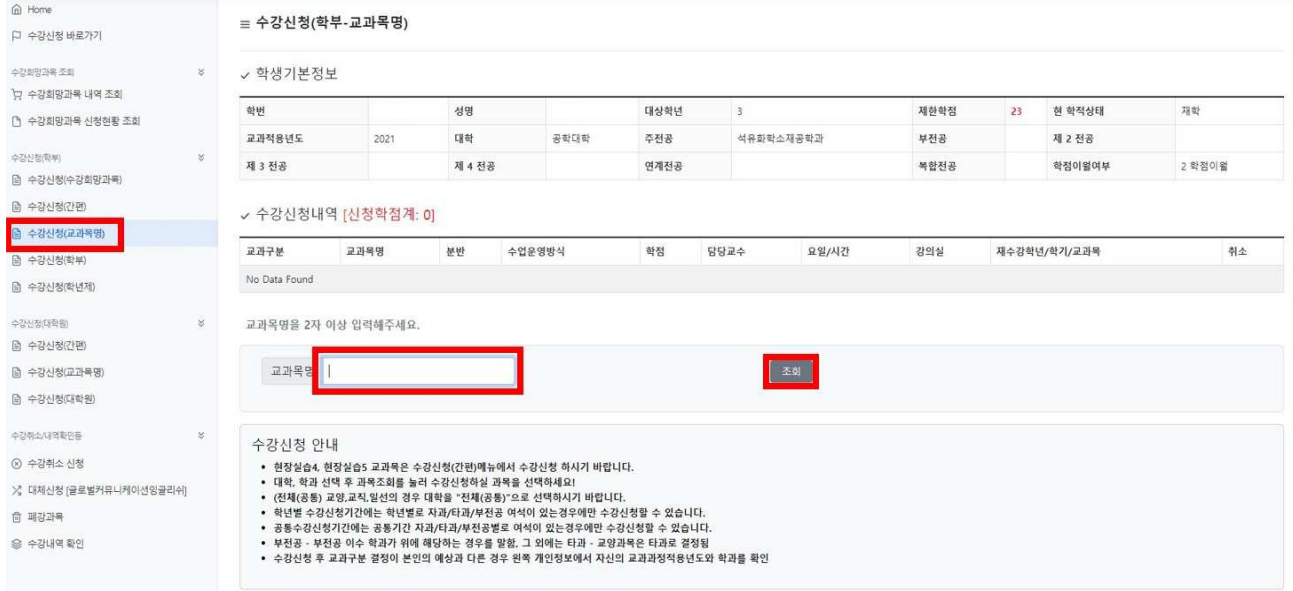

- 교과목분반 항목의 교과목ID 클릭[파란색글씨] → 문자열코드 입력
- 해당 교과목ID를 클릭 하게 되면, 상단의 팝업창 화면이 나타나게 되며, [확인]버튼을 클릭하면, 문자열코드 입력화면으로 넘어가고, [취소]버튼을 클릭하면, 해당 교과목ID의 선택을 취소함

※ 수강신청 기간 초기 전산망 서버 과부하 방지를 위해 9시 15분까지는 [확인] 버튼 클릭 시 교과목 수강신청 완료(문자열 입력화면 생략)

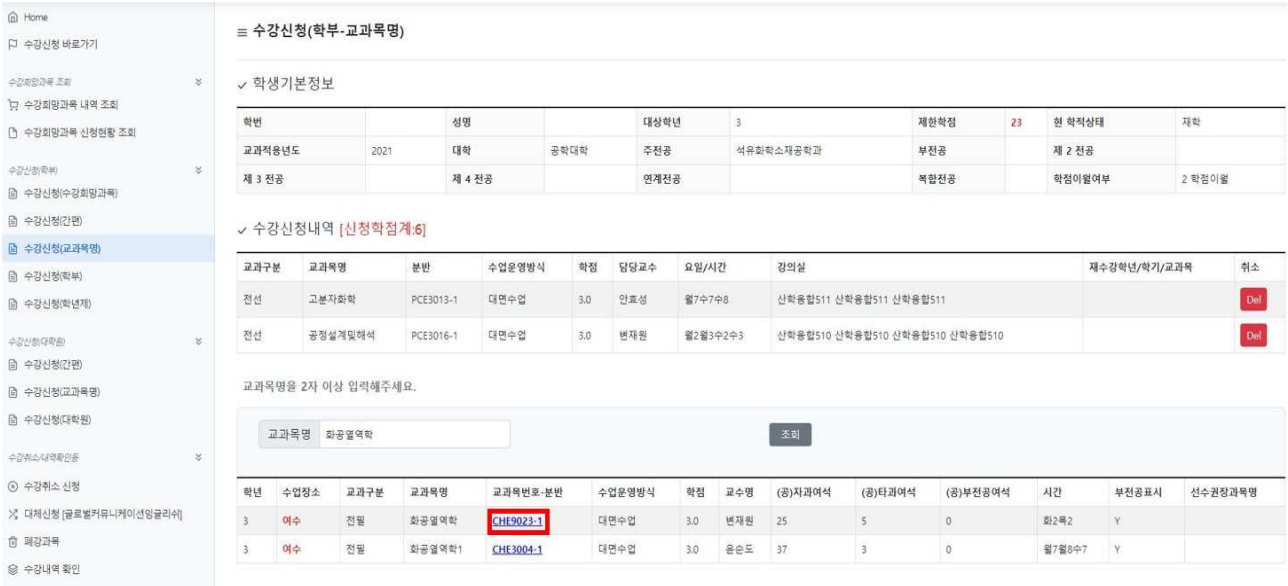

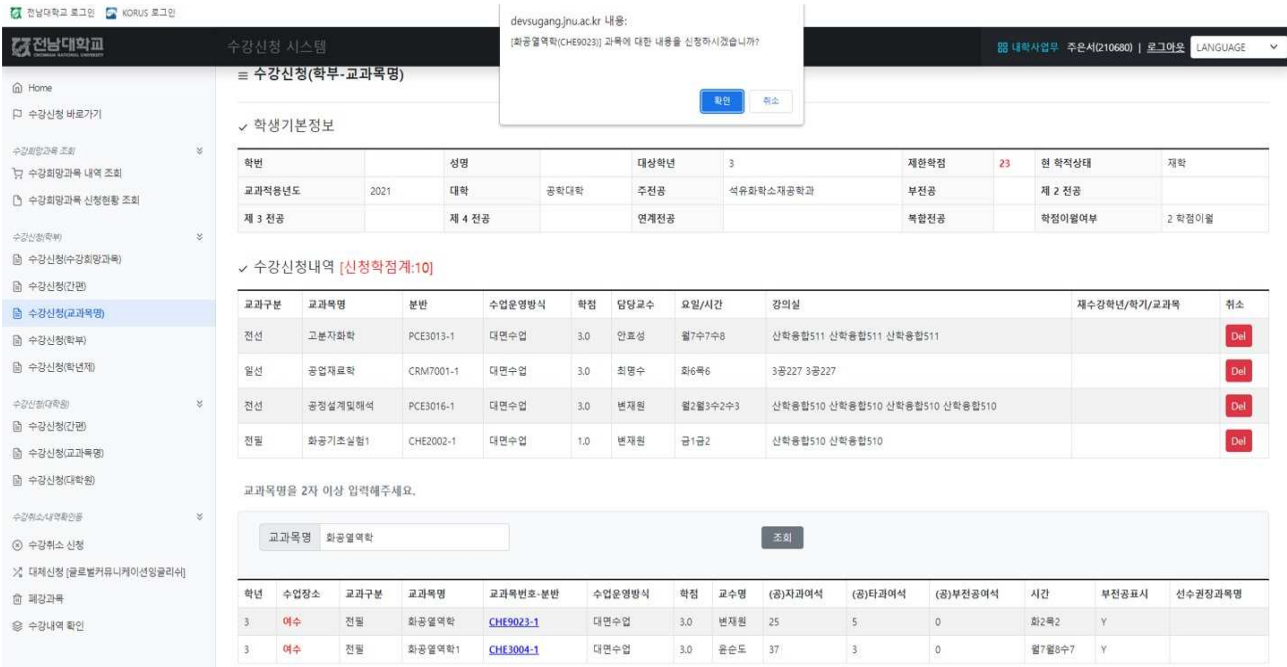

■ 하단 필수입력사항 옆에 보이는 4글자 문자열을 빈칸에 입력하고 [신청]버튼을 누르면 해당 교과목 수강신청이 완료되고, [닫기]버튼을 누르면 해당 교과목 수강신청이 되지 않음

Info

 $\times$ 

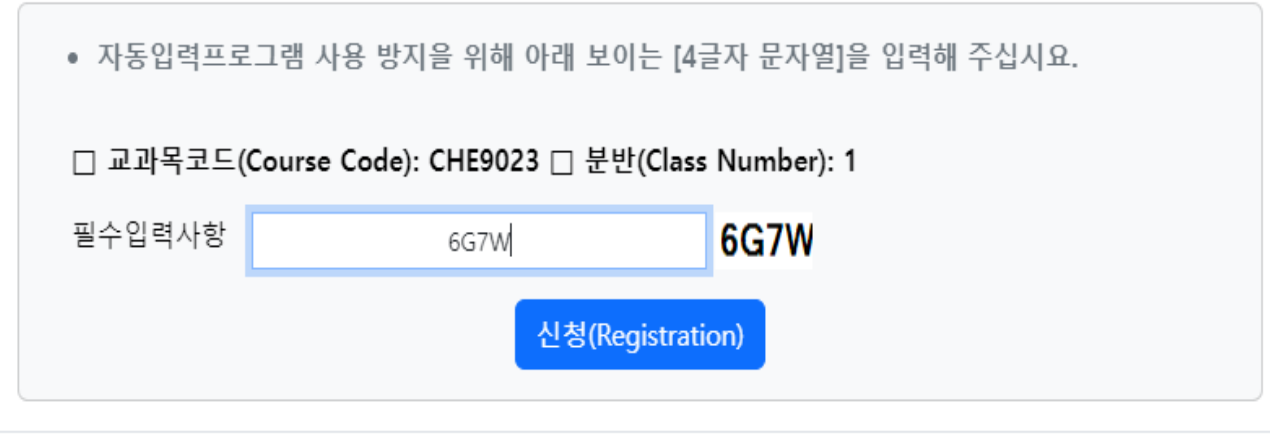

#### Close

■ 수강신청내역 화면에서 [Delete]버튼 클릭하여, 수강신청내역 삭제도 가능

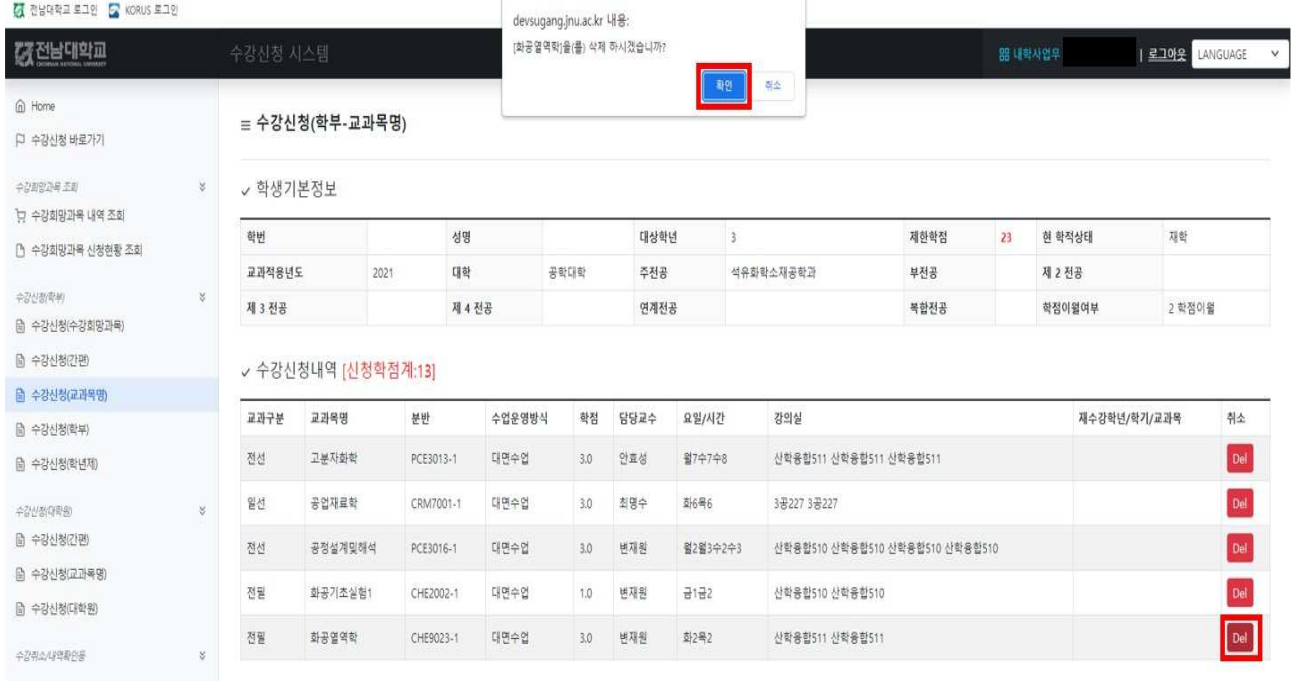

# 4. 수강희망과목 확정 (본 수강신청 시)

- . 가 수강희망과목 확정
	- 수강신청(수강희망과목) → 해당 교과목번호 선택 → 신청 ※ "수강희망과목 내역 조회"는 단순한 내역조회 메뉴임. 해당 메뉴에서 수강신청은 불가함

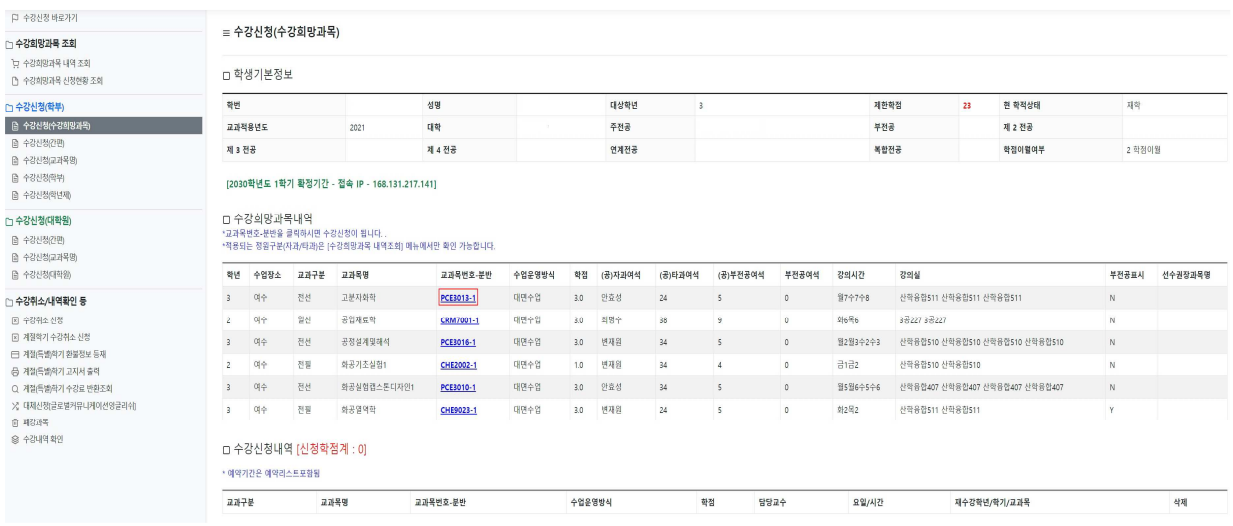

■ 해당 교과목번호를 클릭하면 수강희망과목 확정 팝업이 나옴

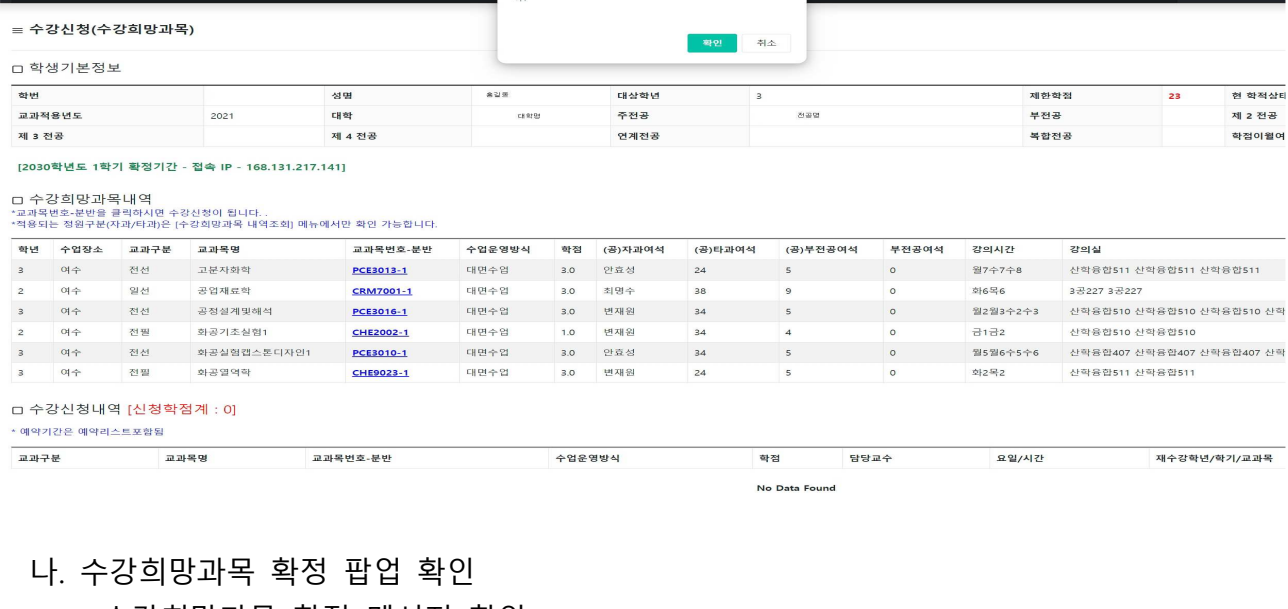

**devsugang.jnu.ac.kr 내용:**<br>[고문자화화(PCE3013)] 과목에 대한<br><sup>2014</sup>

- 수강희망과목 확정 메시지 확인
- 확인 메시지창에서 [확인]버튼을 클릭 하면, 문자열 입력 화면으로 넘어감
- [취소]버튼 클릭시 해당 교과목은 수강신청 되지 않음
- ※ 수강신청 기간 초기 전산망 서버 과부하 방지를 위해 9시 15분까지는 [확인] 버튼 클릭 시 교과목

■ 하단 필수입력사항 옆에 보이는 4글자 문자열을 빈칸에 입력하고 [신청]버튼을 누르면 해당 교과목 수강신청이 완료되고, [닫기]버튼을 누르면 해당 교과목 수강신청이 취소됨

- 
- 
- 
- 
- 
- 

수강신청 완료(문자열 입력화면 생략)

Info

• 자동입력프로그램 사용 방지을 위해 아래 보이는 [4글자 문자열]을 입력해 주십시요. □ 교과목코드(Course Code): PCE3010 □ 분반(Class Number): 1 6Q3J 필수입력사항 신청(Registration)

Close

 $\times$ 

-<br>88.대학기

■ 수강신청내역 화면에서 [Delete]버튼 클릭하여 수강신청내역 삭제도 가능

= 수강신청(수강희망과목)

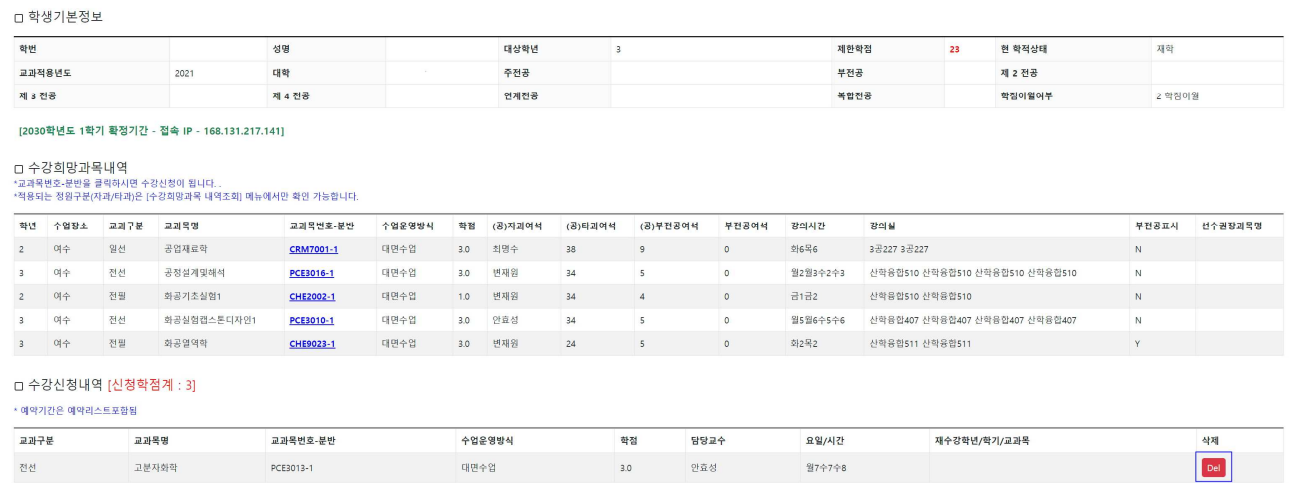

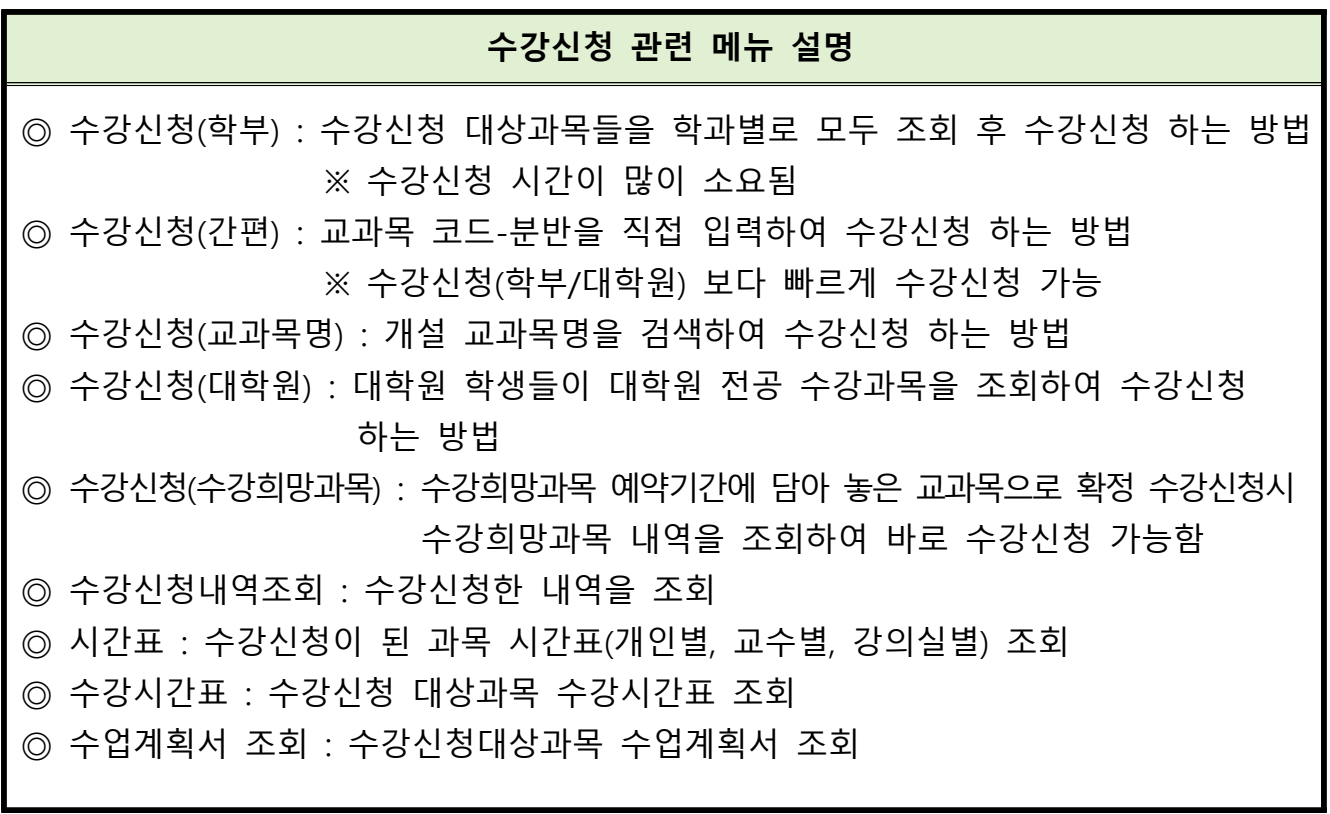